# การตั้งค่าทั่วไป

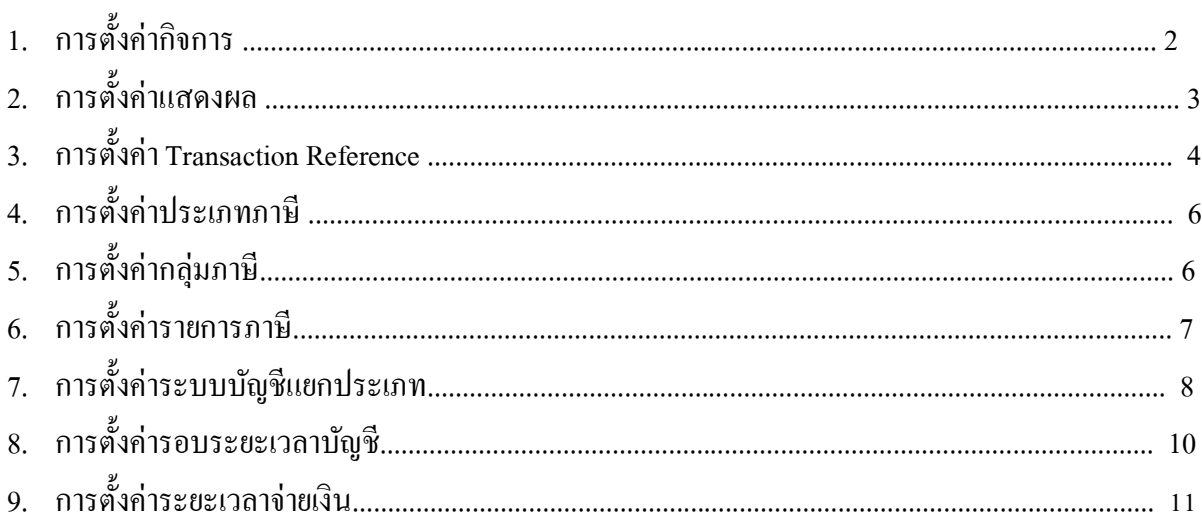

## **1. การตั้งค่ากิจการ**

Click ที่ Tab <u>การตั้งค่า</u> ภายใต้หัวข้อ <u>ตั้งค่าบริษัท</u> Click เลือกเมนู <u>สร้างบริษัทใหม่</u> เพื่อตั้งค่าเกี่ยวกับ Profile ของกิจการ

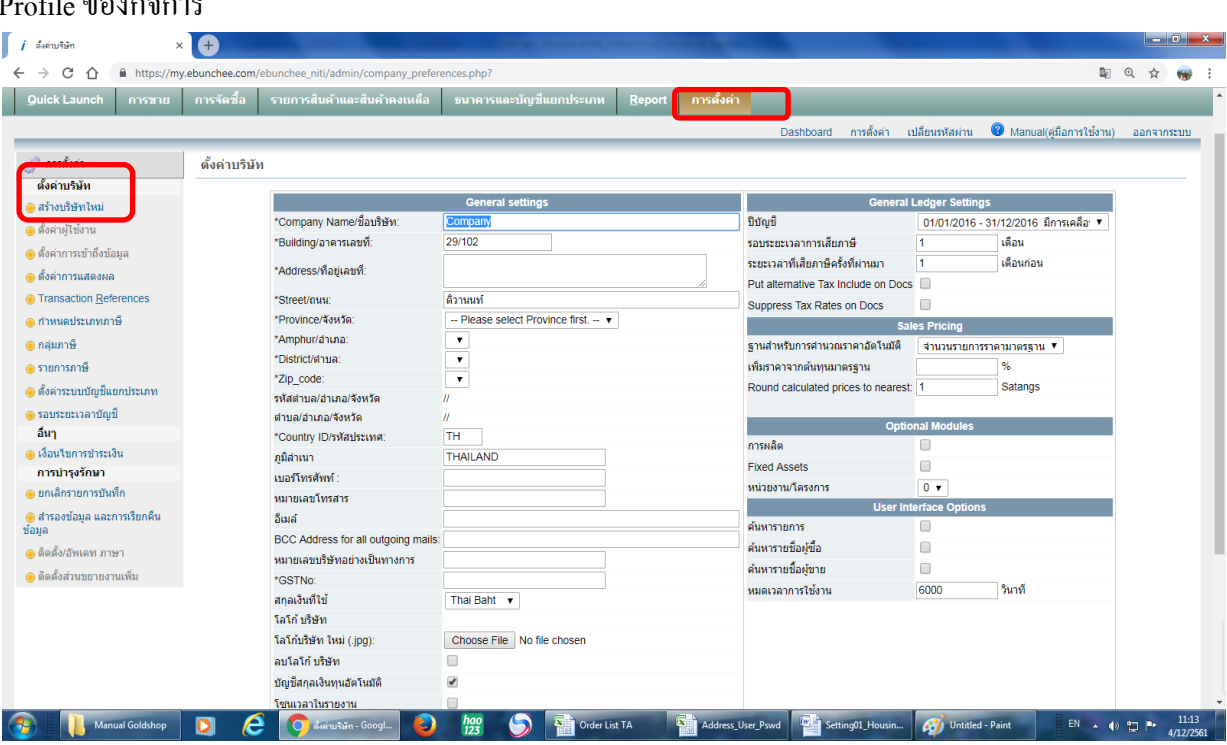

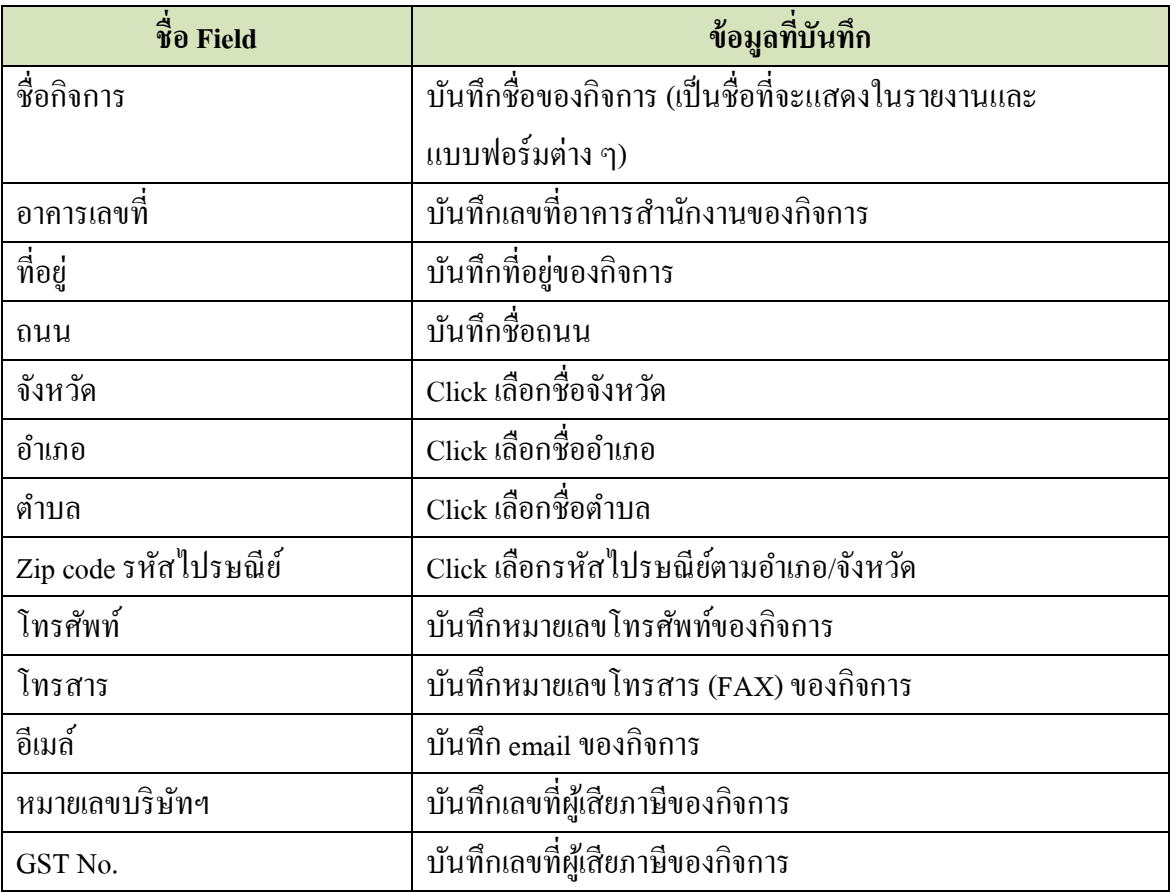

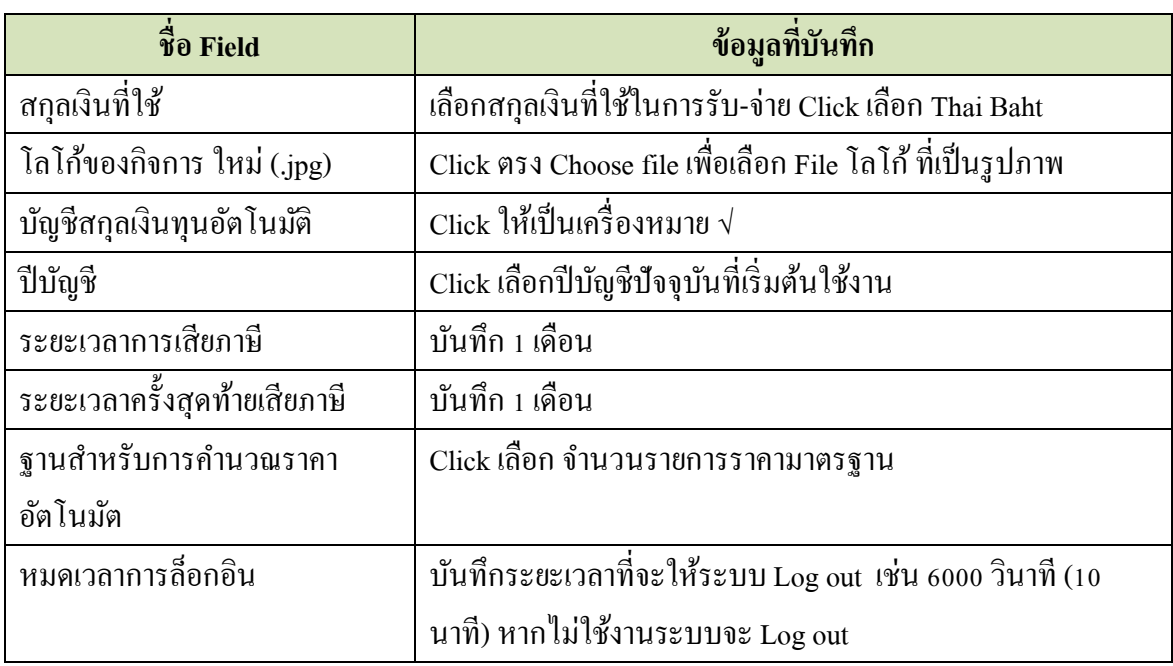

ี่ เมื่อบันทึกข้อมูลหรือแก้ไขเสร็จแล้ว ให้ Click ที่ปุ่ม █ ◀ อัปเดท

### **2. ตั้งค่าแสดงผลในแบบฟอร์มใช้งาน**

Click ที่ Tab การต้งัค่า ภายใต้หัวข้อ การต้งัค่าบริษัท เลือกเมนู ต้งัค่าการแสดงผล เพื่อต้งัค่าทวั่ ไป เกี่ยวกับการแสดงผลในหน้าจอ/แบบฟอร์มต่าง ๆ

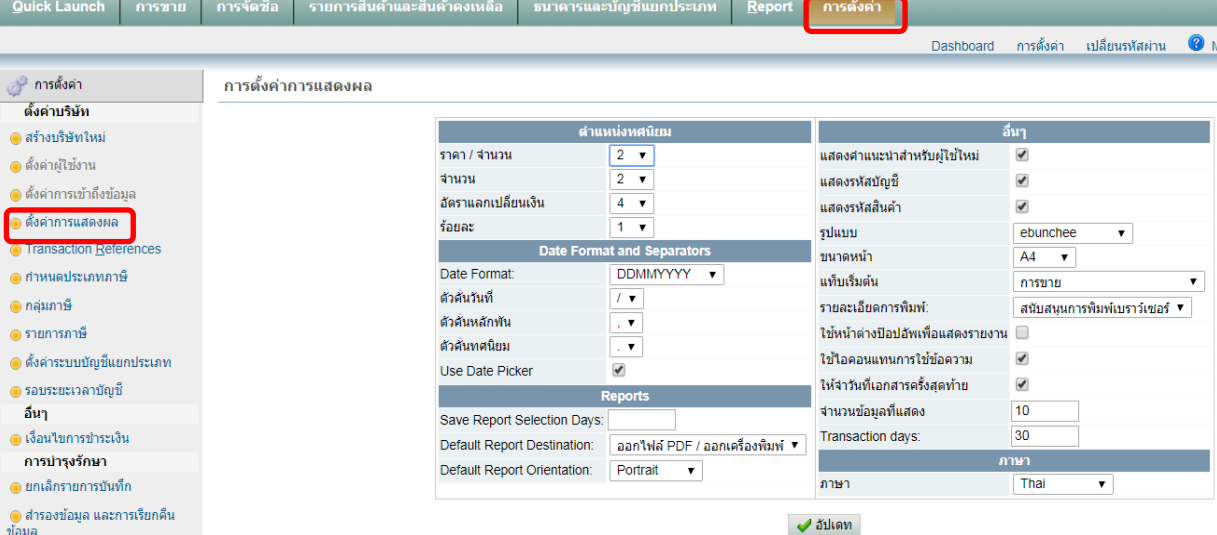

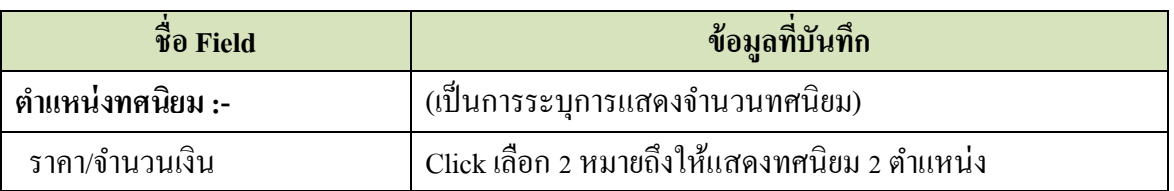

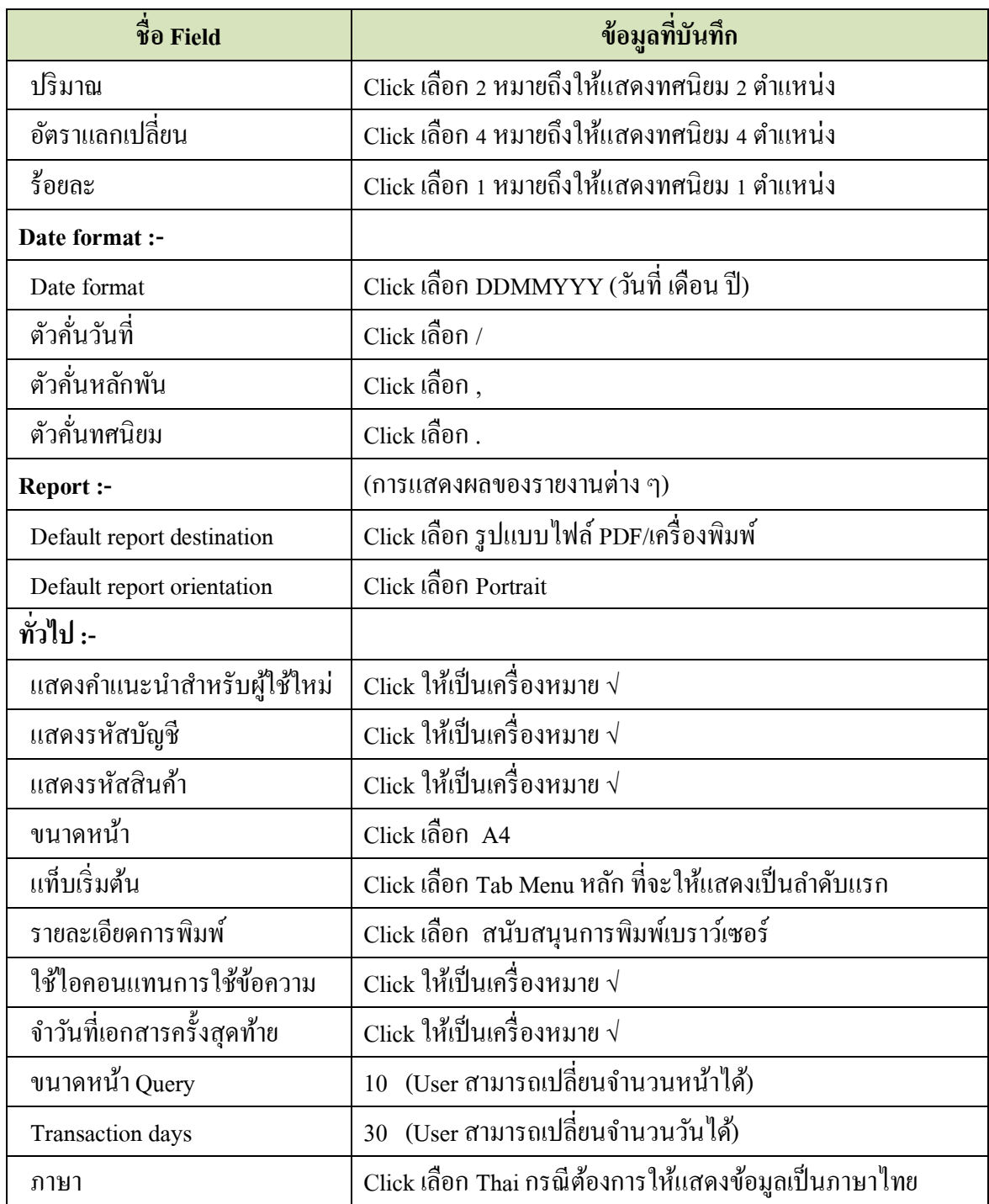

เมื่อบันทึกข้อมูลหรือแก้ไขเสร็จแล้ว ให้ Click ที่ปุ่ม  $\blacktriangledown$ อัปเดท

#### **3. การตั้งค่า Transaction Reference**

Click ที่ Tab <u>การตั้งค่า</u> เลือกเมนู <u>Transaction Reference</u> เป็นการตั้งค่ารหัสประเภทรายการ และเลขที่ ของรายการแต่ละประเภท

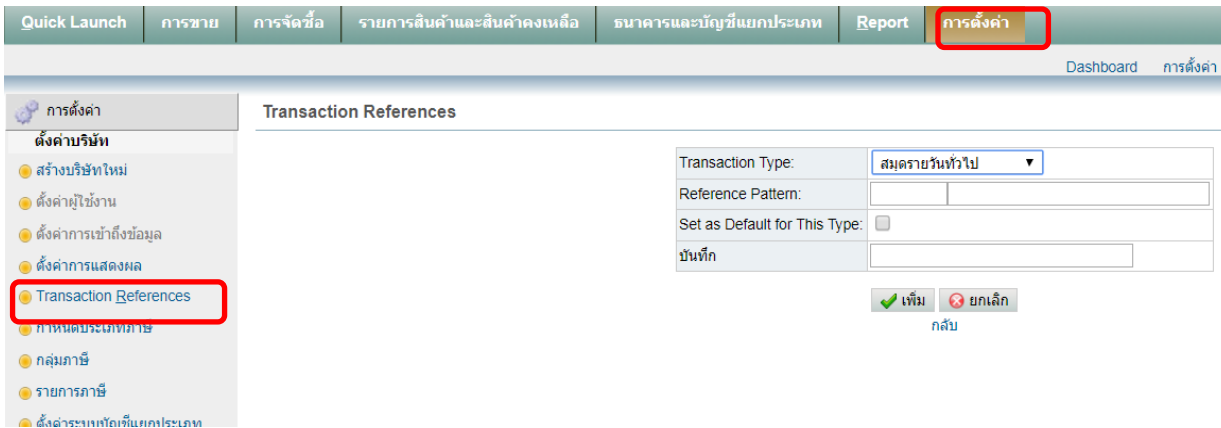

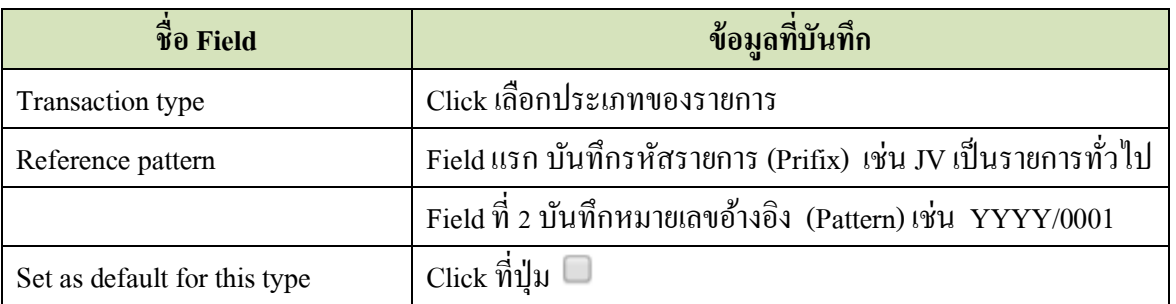

เมื่อบันทึกข้อมูลเสร็จแล้ว ให้ Click ที่ปุ่ม

\*\*Transaction reference ที่ต้งัค่าไวแ้ลว้ ก่อนใช้งาน User สามารถแก้ไขได้ด้วยการ Click ที่ เพื่อ แก้ไข Prefix และ Pattern ได้ เช่น ถ้าไม่ต้องการ Prefix ก็ลบให้เป็นค่าว่าง แล้ว Click ที่ปุ่ม  $\blacktriangledown$  อัปเดท

# **Accounting system – Service Business 2019**

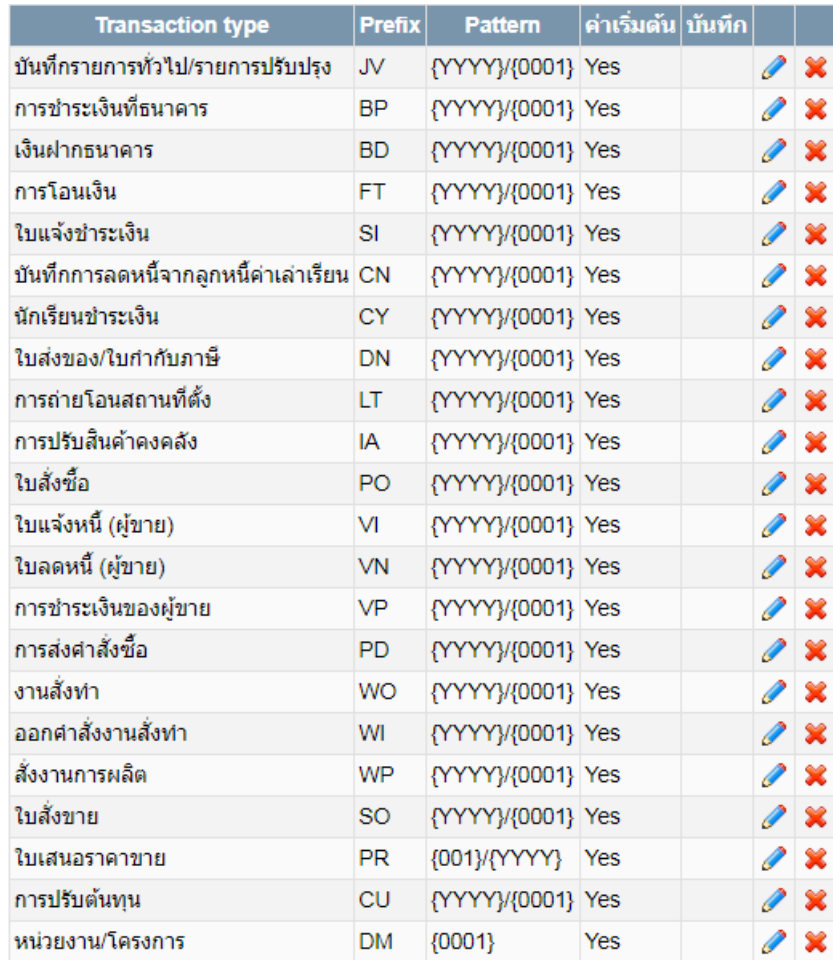

*หมายเหตุ Transaction Reference เป็ นการก าหนดให้ระบบ Run เลขที่อัตโนมัติ เมื่อมีการบันทึก รายการบัญชีไปแล้ว จะไม่สามารถแก้ไขได้ ดังนั้น หากไม่ต้องการใช้ Prefix และ Pattern นี้ ให้แก้ไข ก่อนที่จะเริ่มใช้งาน*

#### **4. ตั้งค่าประเภทภาษี**

Click ที่ Tab <u>การตั้งค่า</u> เลือกเมนู <u>การกำหนดประเภทภาษี</u>

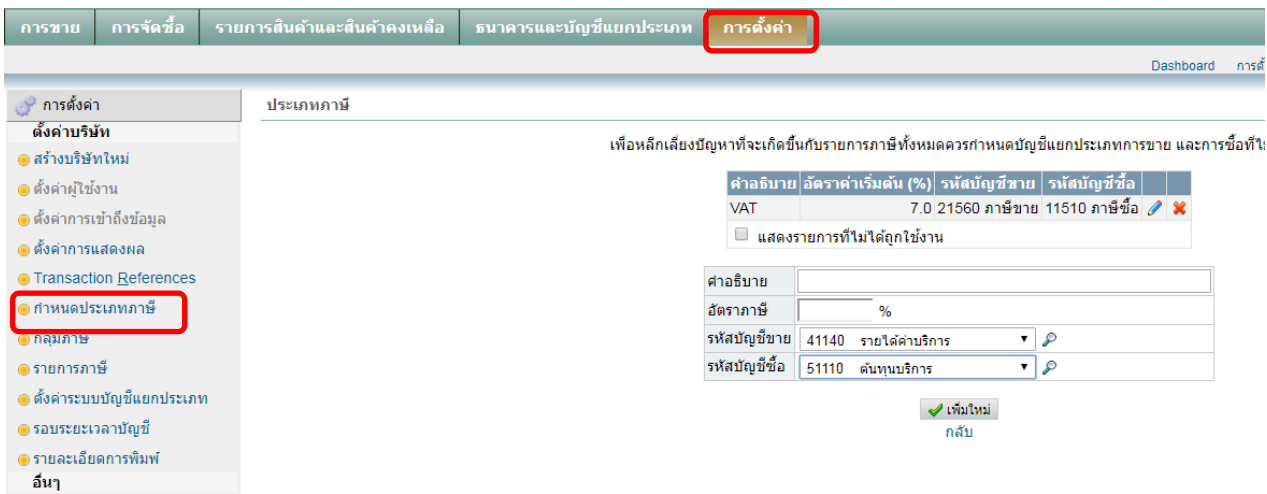

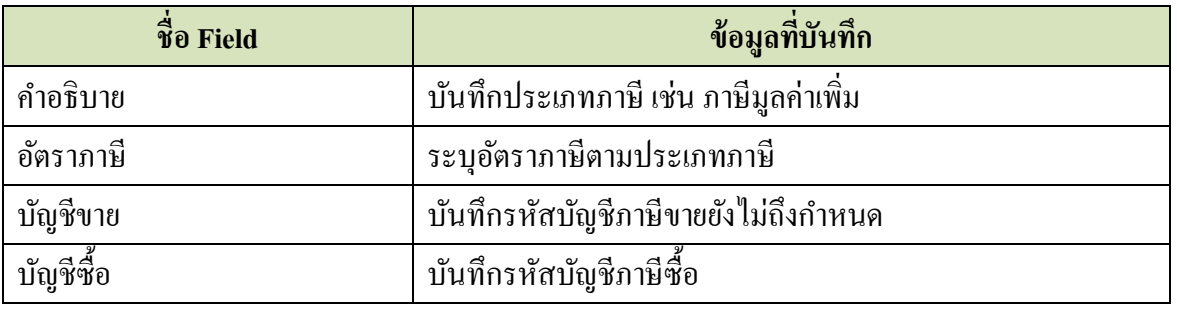

เมื่อบันทึกข้อมูลเสร็จแล้ว ให้ Click ที่ปุ่ม | ช่าพึมใหม่

## **5. ต้งัค่ากลุ่มภาษี**

### Click ที่ Tab การต้งัค่า เลือกเมนู**กลุ่มภาษี**

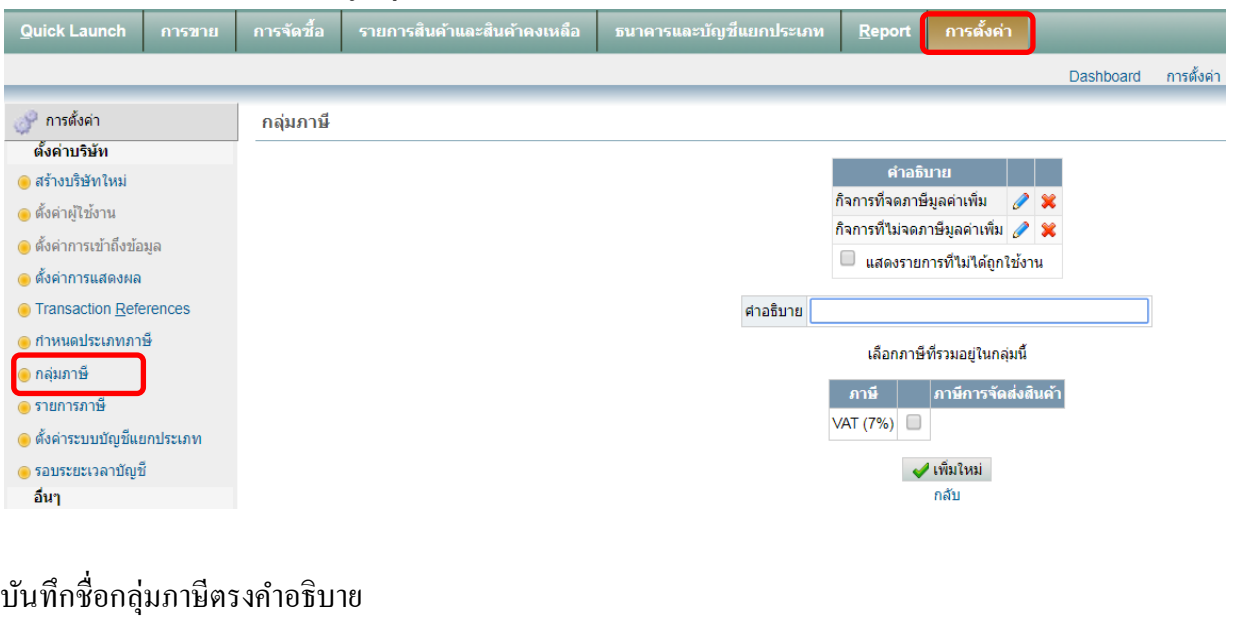

เมื่อบันทึกข้อมูลเสร็จแล้ว ให้ Click ที่ปุ่ม | สหมใหม่

กลุ่มภาษีที่ต้งัค่าไวแ้ลว้ ก่อนใช้งาน User สามารถแก้ไขได้ด้วยการ Click ที่

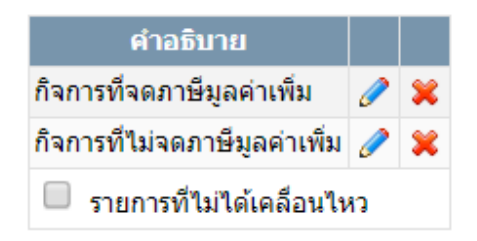

### **6. ตั้งค่ารายการภาษี**

Click ที่ Tab การต้งัค่า เลือกเมนู**รายการภาษี**

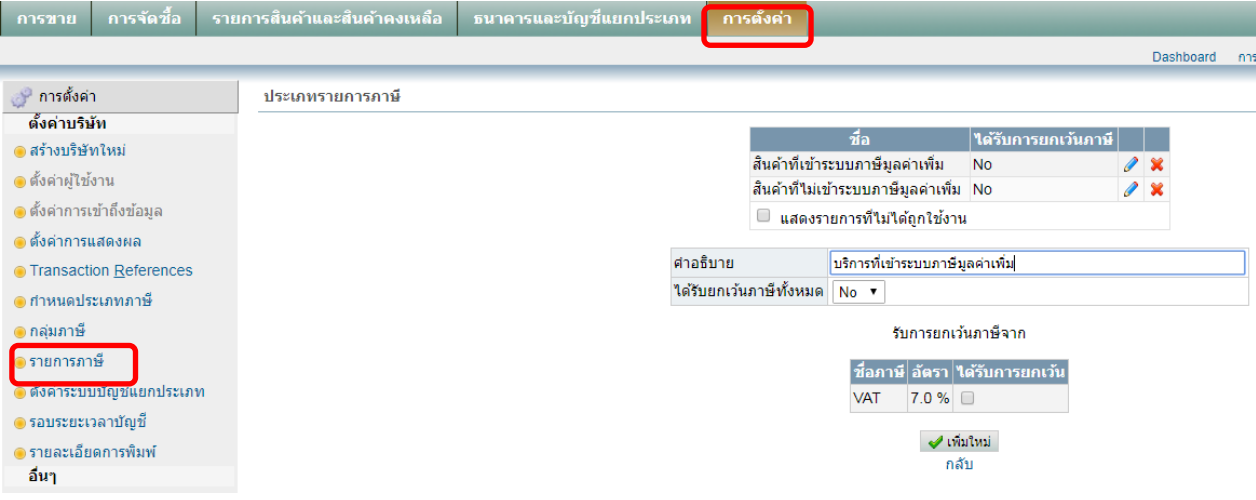

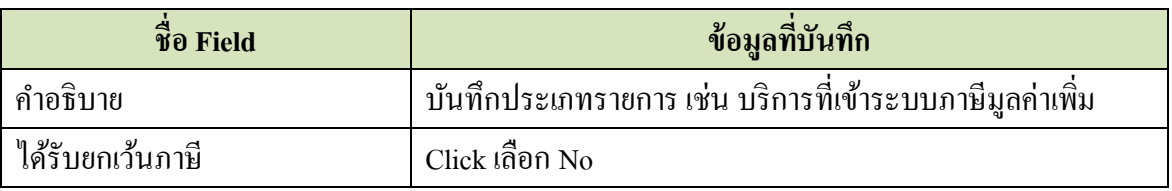

เมื่อบันทึกข้อมูลเสร็จแล้ว ให้ Click ที่ปุ่ม  $\overline{\quad\quad}$  เพิ่มใหม่

รายการภาษีที่ต้งัค่าไวแ้ลว้ ก่อนใช้งาน User สามารถแก้ไขได้ด้วยการ Click ที่

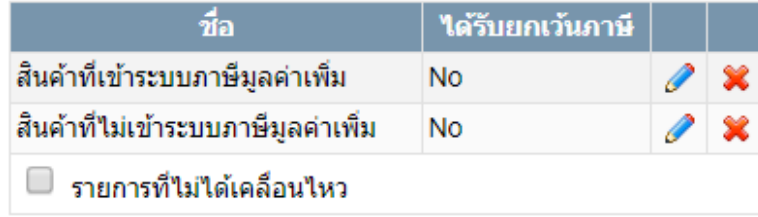

## **7. ตั้งค่าระบบบัญชีแยกประเภท**

Click ที่ Tab <u>การตั้งค่า</u> เลือกเมนู <u>การตั้งค่าระบบบัญชีแยกประเภท</u><br>| กรรณ | กร<sup>รดรั</sup>ด | จนกรสินค้าและสินค้าคงเลือ | จนครและนักสินคณะอก || คร**องค์ ||** 

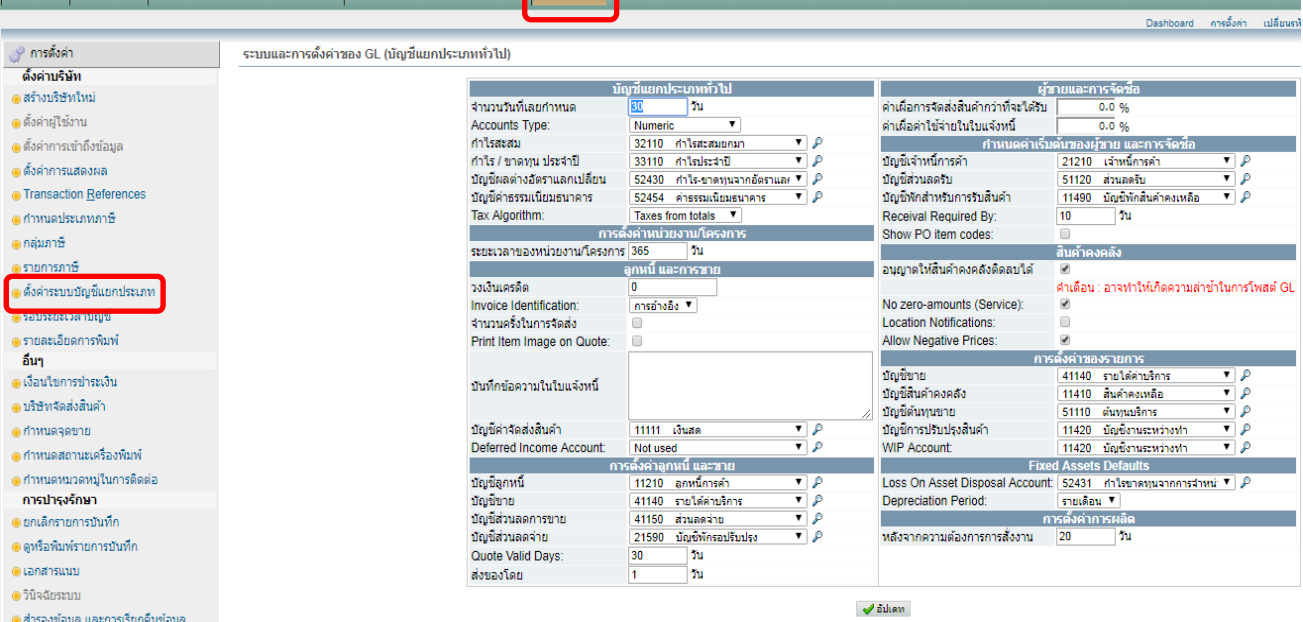

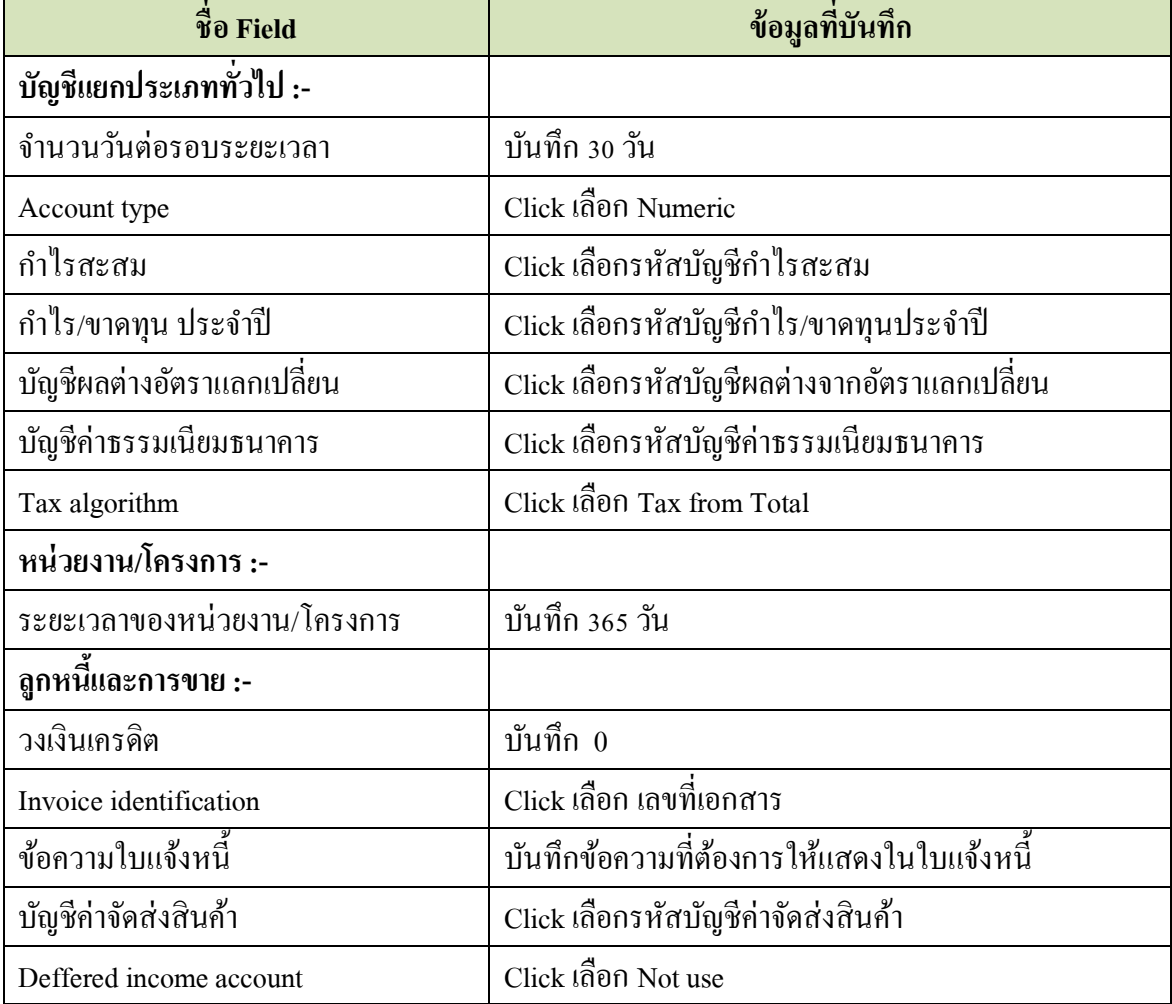

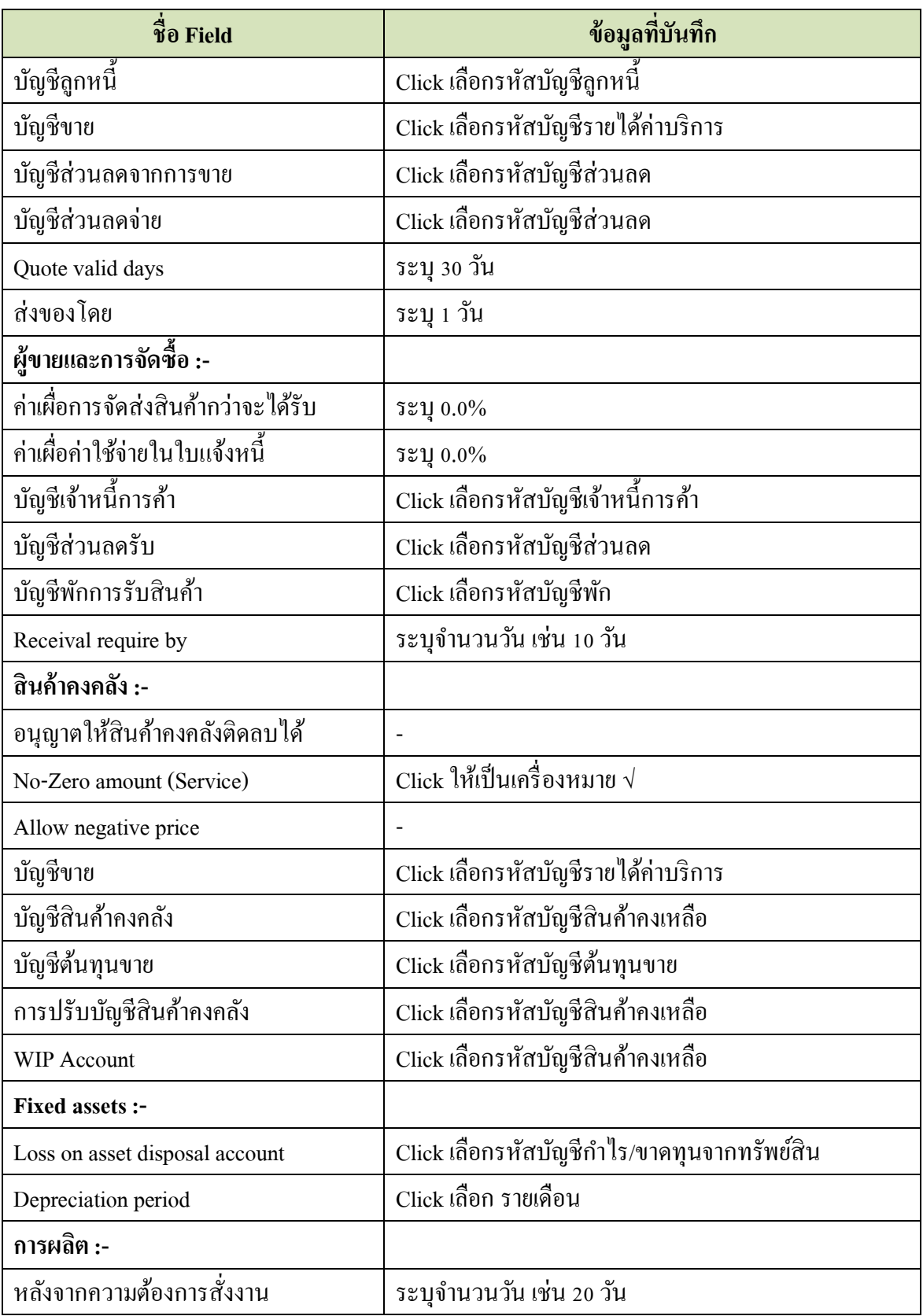

เมื่อบันทึก/แก้ไขข้อมูลเสร็จแล้ว ให้ Click ที่ปุ่ม  $\overrightarrow{ }$  อัปเดท

#### **8. ตั้งค่ารอบระยะเวลาบัญชี**

Click ที่ Tab <u>การตั้งค่า</u> เลือกเมนู <u>รอบระยะเวลาบัญชี</u> เพื่อกำหนดรอบระยะเวลาบัญชีแต่ละปี

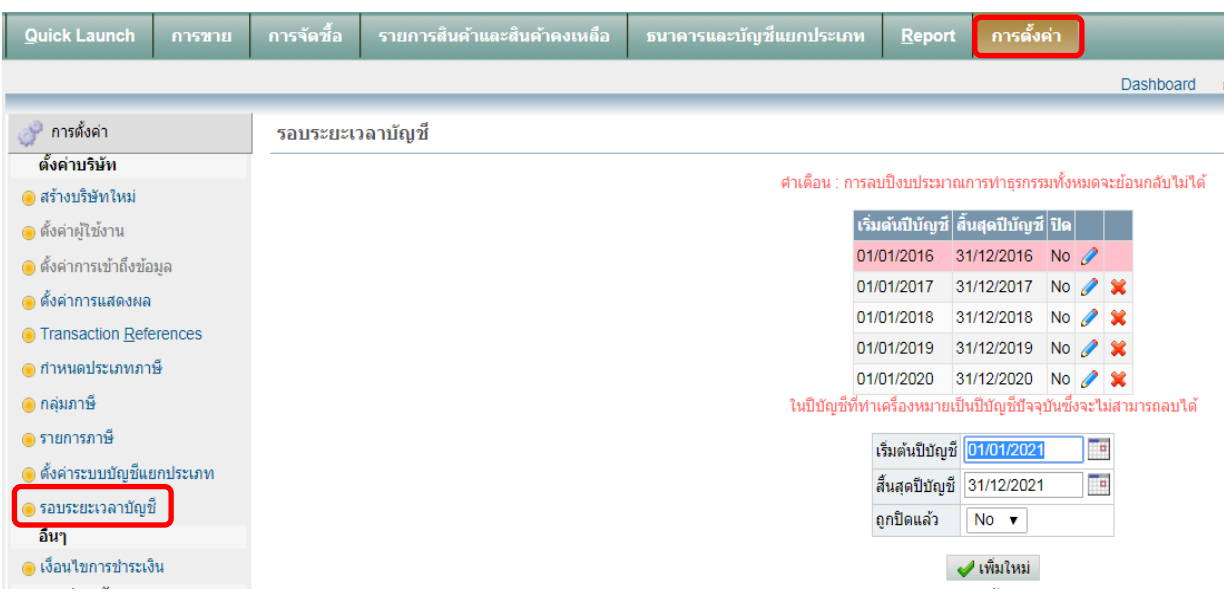

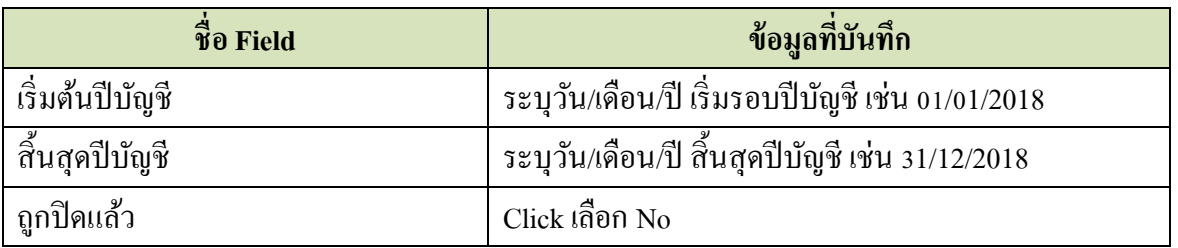

เมื่อบันทึกข้อมูลเสร็จแล้ว ให้ Click ที่ปุ่ม  $\blacktriangleright$  เพิ่มใหม่

*\*\* User สามารถ Click เลือกรอบระยะเวลาบัญชีที่จะท ารายการได้ที่เมนู สร้ างบริษัทใหม่*

#### **9. ตั้งค่าระยะเวลาการจ่ายเงิน**

Click ที่ Tab <u>การตั้งค่า</u> เลือกเมนู <u>เงื่อนไขการชำระเงิน</u>

# **Accounting system – Service Business 2019**

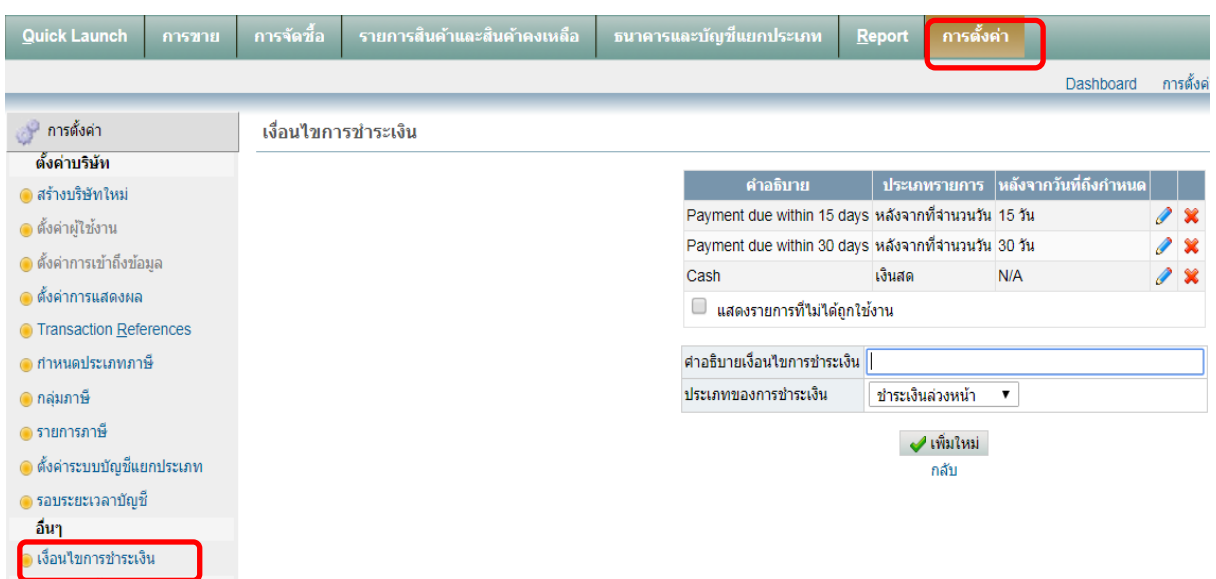

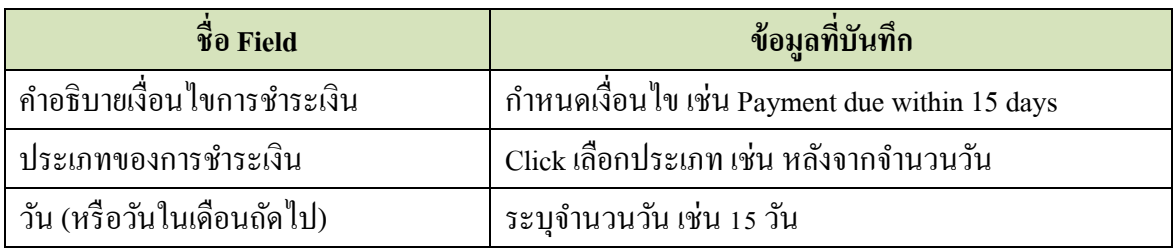

เมื่อบันทึกข้อมูลเสร็จแล้ว ให้ Click ที่ปุ่ม  $\boxed{\blacktriangledown}$ เพ็มใหม่

ระยะเวลาการจ่ายชำระเงิน ที่ตั้งค่าไว้แล้ว ก่อนใช้งาน User สามารถแก้ไขได้ด้วยการ Click ที่

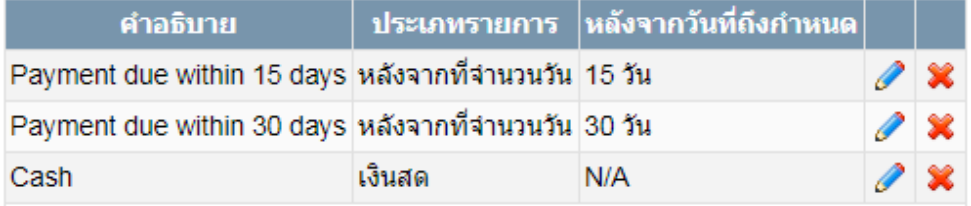